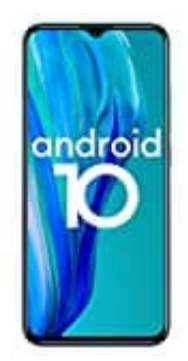

## **Ulefone Note 9P**

## **Senden von Notfall-Broadcasts einrichten**

Du kannst Benachrichtigungstypen aktivieren oder deaktivieren, bisherige Benachrichtigungen ansehen und Töne und Vibration steuern.

- 1. Öffne auf deinem Smartphone die **Einstellungen**.
- 2. Tippe auf **Apps & Benachrichtigungen → Erweitert → Notfallbenachrichtigungen für Mobilgeräte**. 3. Wähle aus, wie oft du Benachrichtigungen erhalten möchten und welche Einstellungen du aktivieren möchtest.<br>3. Wähle aus, wie oft du Benachrichtigungen erhalten möchten und welche Einstellungen du aktivieren möchtest.<br>2
-